# Main Menu and Home Page

Last Modified on 10/18/2021 11:54 am EDT

*Thissection guides you in navigating the latest version ofWurk on your computer.*

NOTE: Menu items and on-screen options may vary depending on your configuration and Security Profile.

#### START HERE

Using the Main Menu

**1**. After logging into your company, click the "**hamburger menu**" in the upper left corner. This expands the Main Menu along the left side of the screen.

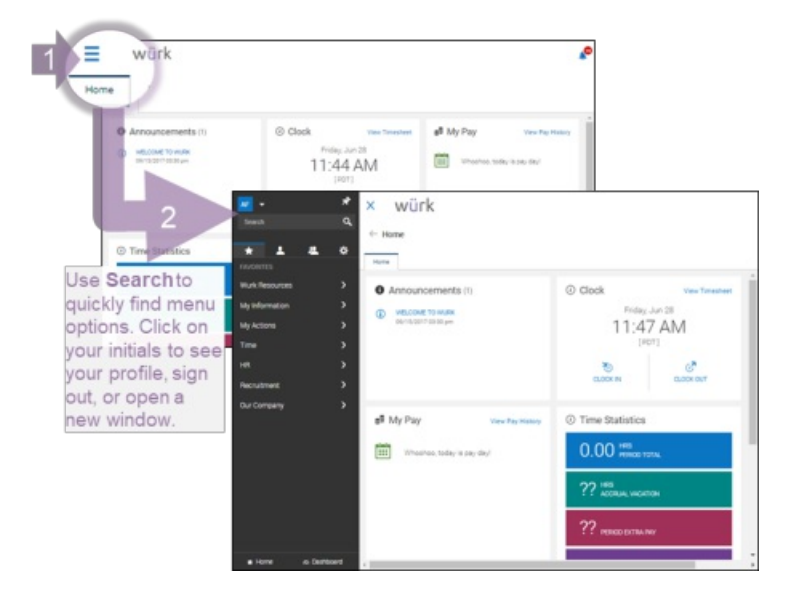

### Opening Menu Tabs

- **2**. Tapping each icon along the top ofthe main menu shows you a different list.
	- **Favorites** are shortcuts to commonly used menu items.
	- **My Info** links to your own Wurk info, like timesheets and benefits.
	- **Team** has items for your team, like HR forms. For managers and administrators, this menu has additional options for managing people, time, money, and so on.
	- **Settings** let you control how your app behaves (only displays for authorized users, such as Admins)

**3**. When you click on a menu item in each list, submenu items will expand below to help you find what you need. You may also type keywords in the Search field at the top of the Main Menu. This menu will remember your last selection the next time you open it.

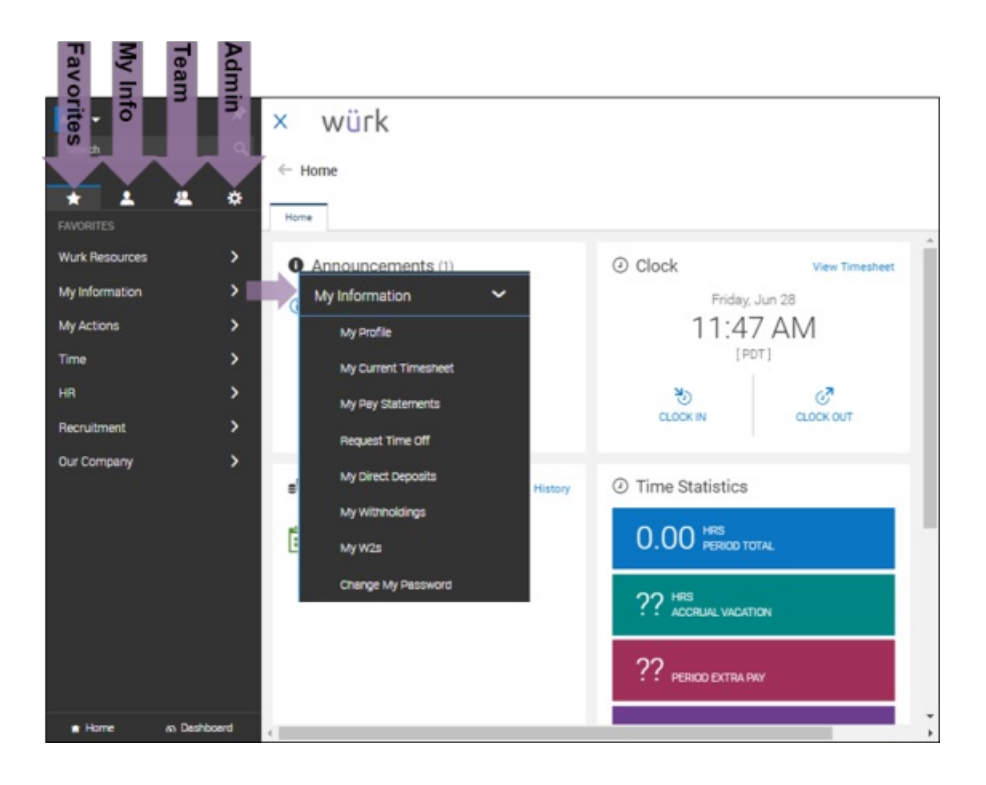

Your profile information (such as your Cannabis Badge, Cost Centers you can charge to, and employment profile), is available under **My Info>My Information>My Profile** or under the icon for your initials or your picture in the upper left corner oftheWurk screen. Your manager or administrator must add most ofthis information, such as your Cannabis Badge, for you.

If you do not see the **Settings** icon, you do not have permission.

Learning the Basic Navigation

- **4**. This section explains elements ofthe interface you can use throughout the system.
	- •Blue text are clickable links to actions or more information.
	- •**Titles** along the top show you where you are in the system.
	- •**Tabs** along the top togglewhat displays on the screen. When there are more tabs than fit on the screen, you can tap to scroll sideways and see more tabs.

If you drill down to a page, you can use the Up arrow to back out, or the**Main Menu>Home**. Throughout the interface, you can use the Back arrow to return to a previous screen, and the x to close.

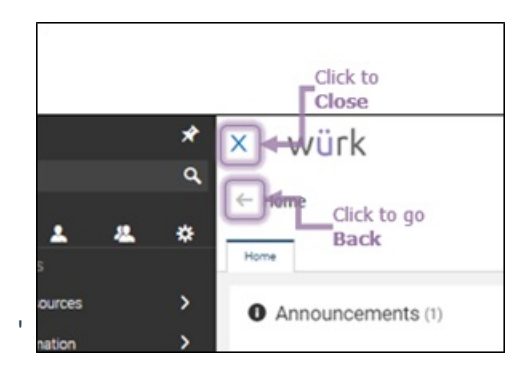

## Using Your Home Page

**5**. Your home page is what you seewhen you log in to Wurk and click**Home** at the bottom ofthe main menu. This home page has a main landing page or "dashboard" ofthe most important information for you, and additional tabs for more dashboards along the top. Each dashboard contains "widgets," which are boxes of information on the screen. These widgets vary depending on your user permissions and setup.

**6**. Shown below is a typical example of the Home page for a regular employee. Explore your home page in Wurk to get familiar.

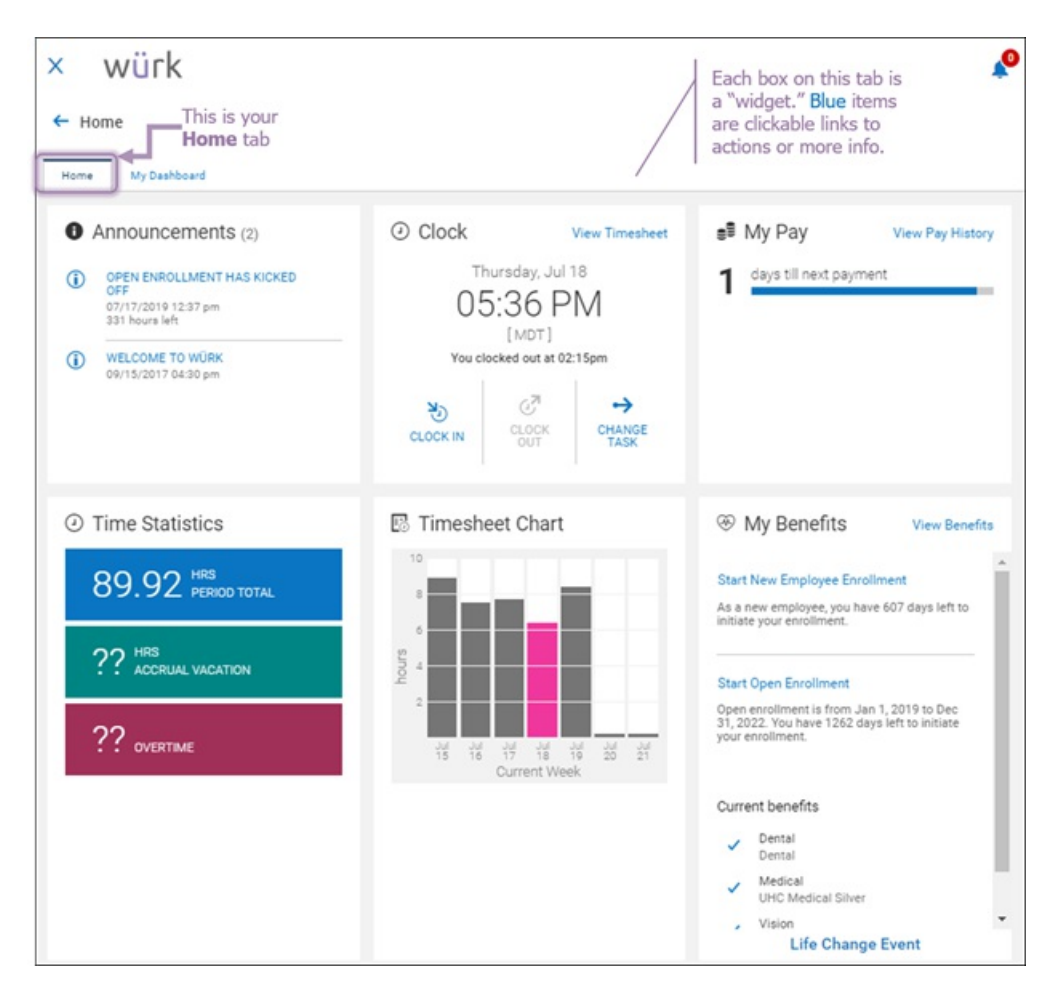

## Using Tabs on the Home Page

**7**. Tabs you may see along the top of a screen can help you quickly toggle to commonly used information. Your tabs may differ from the examples shown here and from your mobile app. Tabs on mobile behave very similarly to the desktop version.

- *To access a tab*, select it.
- *To scrollthrough yourtabs*, select the tab on the farthest right side of your screen.

Managers and admins will see additional tabs, such as **Time** and **Benefits**.

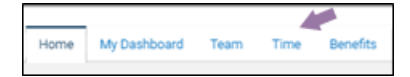

Filling Out Forms and Completing Checklists

**8**. For lengthy forms and checklists, Wurk displays them with blue tabs along the left to help you fill them out more easily.

**9.** You can advance through each tab or section of the form to complete sections.

**10**. You can either use the**Continue** button or click on each tab to complete the form in a "sequence".

**11.** Once all fields are completed, the **Submit** button becomes available.

The example below shows this type of form for the Onboarding Checklist (for new employees).

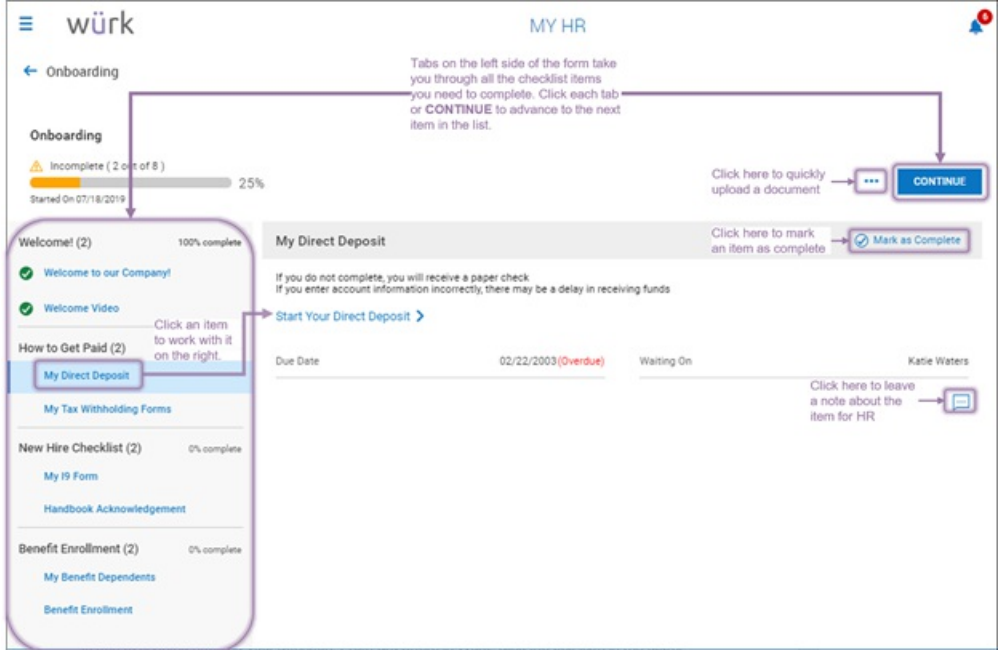

Picking Dates on Calendars

**12**. Anywhere in Wurkwhere you need access a date field, you will see a calendar icon. Select it to pick the

#### date from a calendar popup.

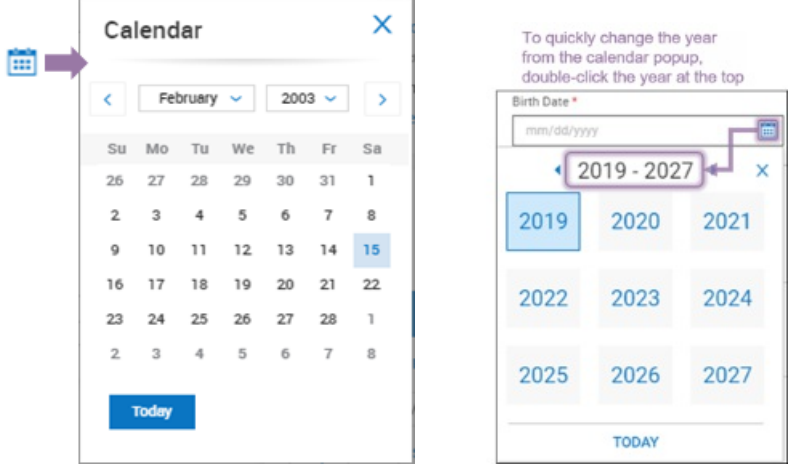

When setting dates such as the employee's birthdate, change the year by double-clicking on the header at the top of the popup.